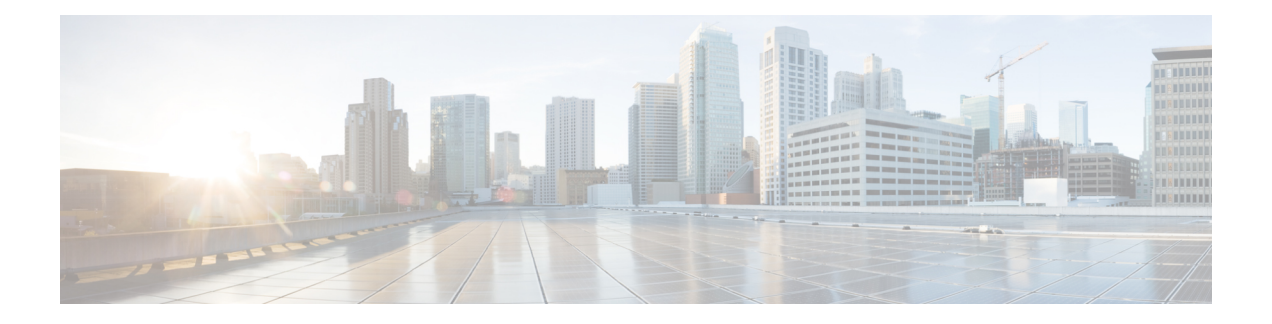

# 配置**Cisco SecureDynamicAttributes Connector**

安装 dynamic attributes connector 并配置适配器、连接器和动态过滤器,以便为 FMC 提供可用于访 问控制规则的动态网络数据。

有关详细信息,请参阅以下主题:

- [支持的操作系统和第三方软件](#page-0-0),第1页
- [安装必备软件](#page-1-0), 第2页
- 安装Cisco Secure Dynamic Attributes [Connector](#page-3-0), 第4页
- [获取证书颁发机构](#page-5-0) (CA) 链, 第6页
- [创建连接器](#page-8-0), 第9页
- [创建适配器](#page-13-0), 第14页
- [创建动态属性过滤器](#page-18-0), 第19页

# <span id="page-0-0"></span>支持的操作系统和第三方软件

dynamic attributes connector 需要满足以下条件:

- Ubuntu 18.04
- Python 3.6.x
- Ansible 2.9 或更高版本

如果您想使用 vCenter 属性,我们还要求:

- vCenter 6.7
- VMware 工具必须安装在虚拟机上

# <span id="page-1-0"></span>安装必备软件

### 开始之前

确保您已设置物理或虚拟设置,并且系统可以与FMC通信。有关详细信息,请参阅[支持的操作系统](#page-0-0) [和第三方软件](#page-0-0), 第1页。

步骤 **1** (可选。)如果您的 Ubuntu 计算机位于互联网代理后面,请使用文本编辑器来编辑 /etc/environment 以导出以下 变量,从而实现与互联网的通信。

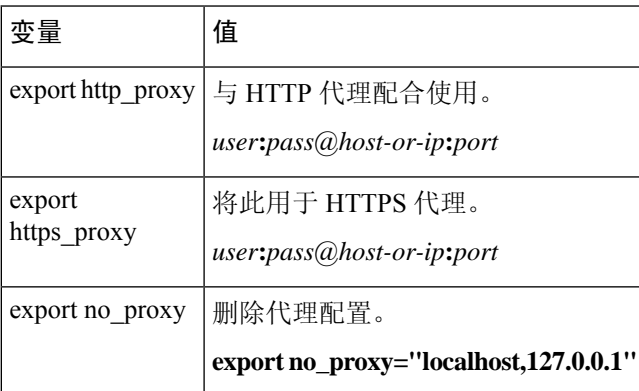

示例:

不使用身份验证的 HTTP 代理:

vi /etc/environment export http\_proxy="myproxy.example.com:8181"

使用身份验证的 HTTPS 代理:

vi /etc/environment export https\_proxy="ben.smith:bens-password@myproxy.example.com:8181"

#### 步骤 **2** 使用不同的命令窗口来确认设置:

env grep | proxy

### 示例结果:

http\_proxy=myproxy.example.com:8181

步骤 **3** 继续执行以下部分之一。

相关主题

[安装必备软件](#page-2-0) - Ubuntu, 第3页

## <span id="page-2-0"></span>安装必备软件 **- Ubuntu**

```
步骤1 确保未安装 Docker, 如已安装, 请将其卸载。
```
docker --version

如已安装 Docker, 请按照在 [Ubuntu](https://docs.docker.com/engine/install/ubuntu/#uninstall-docker-engine) 上卸载 Docker 引擎中的说明进行卸载。

步骤 **2** 更新存储库。

sudo apt -y update

步骤 **3** 确认您的 Python 版本。

/usr/bin/python3 --version

如果版本低于 3.6, 则必须安装版本 3.6.x。

步骤 **4** 安装 Python 3.6。

sudo apt -y install python3.6

步骤 **5** 安装通用库。

sudo apt -y install software-properties-common

步骤 **6** 安装 Ansible。

```
sudo apt-add-repository -y -u ppa:ansible/ansible
sudo apt -y install ansible
```
#### 步骤 **7** 验证 Ansible 版本。

ansible --version

示例如下。

```
ansible --version
ansible 2.9.19
 config file = /etc/ansible/ansible.cfg
  configured module search path = [u'/home/admin/.ansible/plugins/modules',
u'/usr/share/ansible/plugins/modules']
  ansible python module location = /usr/lib/python2.7/dist-packages/ansible
  executable location = /usr/bin/ansible
 python version = 2.7.17 (default, Feb 27 2021, 15:10:58) [GCC 7.5.0]
```
注释 Ansible 会引用前面的输出显示的 Python 2.x 是正常的。连接器仍会使用 Python 3.6。

### 下一步做什么

按照 安装Cisco Secure Dynamic Attributes [Connector](#page-3-0), 第4页 中所述安装连接器。

要选择停止对 dynamic attributes connector 使用代理,请编辑 /etc/environment 并删除代理配置。

# <span id="page-3-0"></span>安装**Cisco Secure Dynamic Attributes Connector**

### 关于安装

本主题介绍如何安装 Cisco Secure Dynamic Attributes Connector。您必须以具有 sudo 权限的用户身份 安装连接器,但也能以非特权用户身份运行连接器。

### 准备工作

确保您的系统具有以下必备软件:

- Ubuntu 18.04
- Python 3.6.x
- Ansible 2.9 或更高版本

如果您想使用 vCenter 属性, 我们还要求:

- vCenter 6.7
- VMware 工具必须安装在虚拟机上

要[安装必备软件](#page-1-0),请参阅安装必备软件,第2页。

### 查看自述文件

有关最新的安装信息,请参阅自述文件:

<https://galaxy.ansible.com/cisco/csdac>

#### 获取 **Dynamic Attributes Connector** 软件

要获取 dynamic attributes connector 软件的最新版本,请运行以下命令: ansible-galaxy collection install cisco.csdac

### 安装 **muster** 服务

muster 服务是 dynamic attributes connector 的另一个名称。

从 ~/.ansible/collections/ansible\_collections/cisco/csdac 目录运行以下命令。

**ansible-playbook default\_playbook.yml [--ask-become-pass] [--extra-vars "** *vars* **" ]**

**Syntax Description --ask-become-pass** 系统会提示您输入 **sudo** 密码。在计算机上启用了 sudo 时为必填。

以下可选的额外变量使能够让 dynamic attributes connector 使用代理。使用的值必 须与您按照 [安装必备软件](#page-1-0), 第 2 页 中的说明配置的 /etc/environment 中的值匹 配。 **--extra-vars**

- **csdac\_proxy\_enabled=true**
- **csdac\_http\_proxy\_url=http://***PROXY\_URL*
	- **csdac\_https\_proxy\_url=***PROXY\_URL*

以下可选的额外变量可以创建自签名证书,您可以将其用于安全连接到 dynamic attributes connector。如果省略这些参数,dynamic attributes connector 将使用默认 证书。

• **csdac\_certificate\_domain**

自动生成的证书的域名。默认值为主自动检测到的主机名(由ansible检测)

• **csdac\_certificate\_country\_name**

两个字母的国家/地区代码。(默认值为 US)

• **csdac\_certificate\_organization\_name**

组织名称。(默认值为 Cisco)

- **csdac\_certificate\_organization\_unit\_name**
- •组织单位名称(默认值为 Cisco)

### 使用默认证书的安装示例

例如,要使用默认选项来安装软件:

ansible-galaxy collection install cisco.csdac cd ~/.ansible/collections/ansible\_collections/cisco/csdac ansible-playbook default playbook.yml --ask-become-pass

### 使用可选证书的安装示例

例如,要使用可选证书来安装软件:

```
ansible-galaxy collection install cisco.csdac
cd ~/.ansible/collections/ansible_collections/cisco/csdac
ansible-playbook default_playbook.yml --ask-become-pass --extra-vars
"csdac_certificate_domain=domain.example.com csdac_certificate_country_name=US
csdac_certificate_organization_name=Cisco
csdac_certificate_organization_unit_name=Engineering"
```
创建证书后,将其导入用于访问连接器的网络浏览器。证书在~/csdac/app/config/certs目 录中创建。

### 查看安装日志

安装日志的位置如下:

~/.ansible/collections/ansible\_collections/cisco/csdac/logs/csdac.log

#### 使用您的证书连接到 **dynamic attributes connector**

如果您有证书和密钥,请将其放在 Ubuntu 计算机上的 ~/csdac/app/config/certs 目录中。 执行上述任务后,通过输入以下命令重新启动 dynamic attributes connector 的 Docker 容器: docker restart muster-ui

### 登录连接器

- **1.** 通过 https://*ip-address* 访问 dynamic attributes connector
- **2.** 登录。

初始登录用户名为 admin,密码为 admin。第一次输入登录时会要求您更改密码。

# <span id="page-5-0"></span>获取证书颁发机构 **(CA)** 链

使用以下浏览器特定程序之一获取用于安全连接到 vCenter、NSX 或 FMC 的证书链。 证书链是根证书和所有从属证书。

您必须使用以下程序之一连接到以下设备:

• vCenter 或 NSX

无需获取用于连接到 Azure 或 AWS 的证书链。

• 这种 FMC

#### 获取证书链 **- Mac**(**Chrome** 和 **Firefox**)

使用此程序在 Mac OS 上使用 Chrome 和 Firefox 浏览器来获取证书链。

- **1.** 打开终端窗口。
- **2.** 输入以下命令。

```
security verify-cert -P url[:port]
```
其中 url 是 vCenter 或 FMC 的 URL (包括方案)。例如: security verify-cert -P https://myvcenter.example.com 如果使用 NAT 或 PAT 访问 vCenter 或 FMC, 可以按如下方式添加端口:

security verify-cert -P https://myvcenter.example.com:12345

- **3.** 将整个证书链保存到纯文本文件中。
	- 包括所有 -----BEGIN CERTIFICATE----- 和 -----END CERTIFICATE----- 分隔符。
- 排除任何无关的文本(例如,证书的名称和尖括号 (< and >) 中包含的任何文本以及尖括号 本身。
- **4.** 对 vCenter 和 FMC 重复执行这些任务。

### 获取证书链 **- Windows Chrome**

使用此程序在 Windows 上使用 Chrome 浏览器来获取证书链。

- **1.** 使用 Chrome 登录 vCenter 或 FMC。
- **2.** 在浏览器地址栏中单击主机名左侧的锁图标。
- **3.** 单击证书 **(Certificate)**。
- **4.** 单击认证路径 **(Certification Path)** 选项卡。
- **5.** 单击证书链中顶部的(即第一个)证书。
- **6.** 单击查看证书 **(View Certificates)**。
- **7.** 单击详细信息 **(Details)** 选项卡。
- **8.** 单击复制到文件 **(Copy to File)**。
- **9.** 按照提示创建包含整个证书链的 CER 格式证书文件。

当系统提示您选择导出文件格式时,单击 Base 64-Encoded X.509 (.CER), 如下图所示。

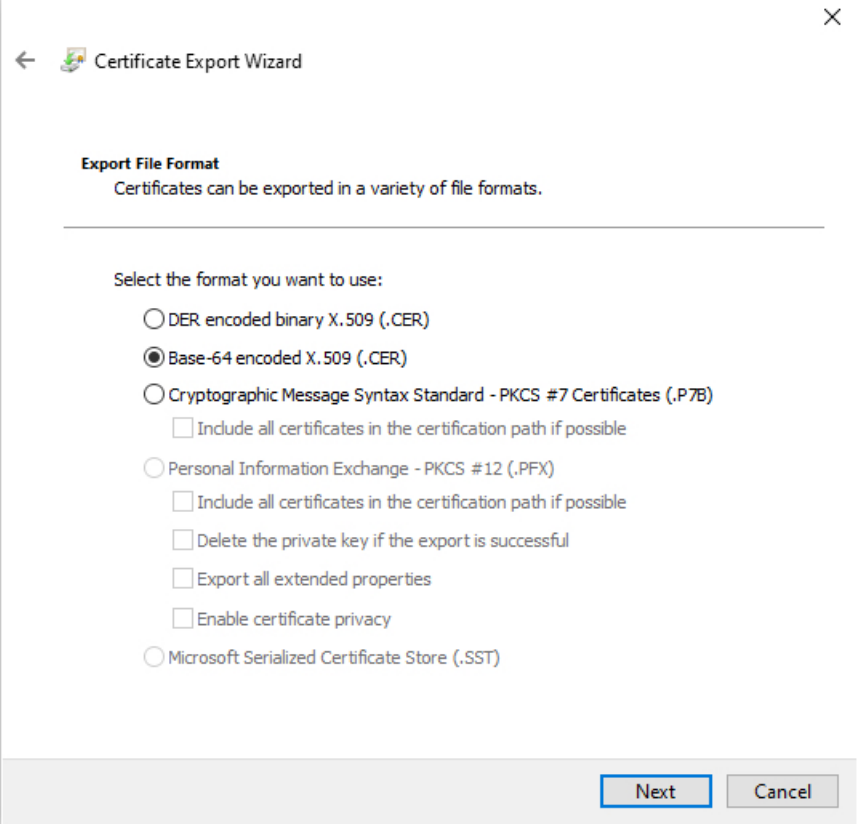

- **10.** 按照提示完成导出。
- **11.** 在文本编辑器中打开证书。
- **12.** 对证书链中的所有证书重复此过程。 您必须先按顺序将每个证书粘贴到文本编辑器中。
- **13.** 对 vCenter 和 FMC 重复执行这些任务。

### 获取证书链 **- Windows Firefox**

使用以下程序为 Windows 或 Mac OS 上的 Firefox 浏览器来获取证书链。

- **1.** 使用 Firefox 登录到 vCenter 或 FMC。
- **2.** 单击主机名左侧的锁图标。
- **3.** 单击右箭头(显示连接详细信息)。下图显示了一个示例。

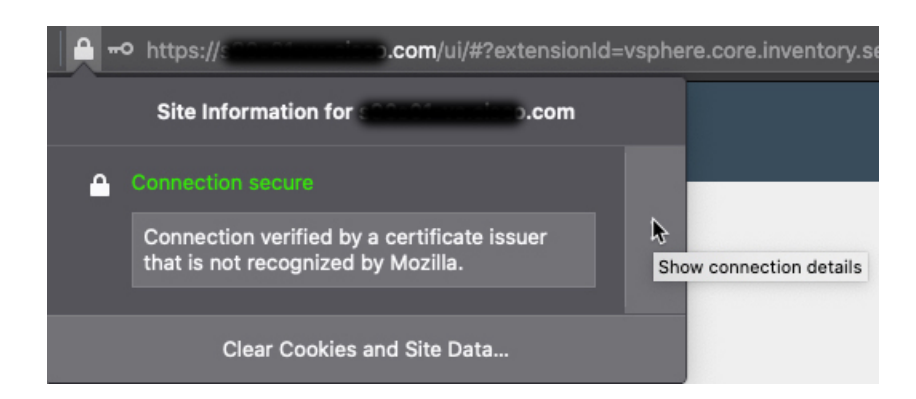

- **4.** 单击更多信息 **(More Information)**。
- **5.** 单击查看证书 **(View Certificates)**。
- **6.** 如果生成的对话框包含选项卡页面,请单击与顶层 CA 对应的选项卡页面。
- **7.** 滚动到"其他"(Miscellaneous) 部分。
- **8.** 单击下载行中的 **PEM**(链)**(PEM [chain])**。下图显示了一个示例。

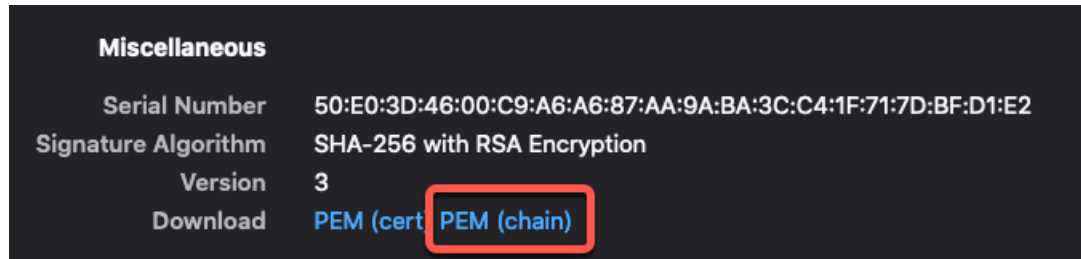

- **9.** 保存文件。
- **10.** 对 vCenter 和 FMC 重复执行这些任务。

# <span id="page-8-0"></span>创建连接器

连接器是与云服务(当前为 Microsoft Azure、Amazon Web 服务 (AWS) 或 VMware vCenter)的接 口。连接器从云服务检索网络信息,以便网络信息可用于 FMC 上的访问控制策略。

有关详细信息,请参阅以下各节之一:

### 相关主题

创建 AWS [连接器](#page-9-0), 第10页 创建 Azure [连接器](#page-9-1), 第10页 创建 Azure [服务标签连接器](#page-10-0), 第 11 页 创建 Office 365 [连接器](#page-11-0), 第 12 页 创建 [vCenter](#page-12-0) 连接器, 第13页 排除问题 Cisco Secure Dynamic Attributes [Connector](cisco-secure-dynamic-attributes-connector_chapter4.pdf#nameddest=unique_16)

## <span id="page-9-0"></span>创建 **AWS** 连接器

- 步骤 **1** 登录 Dynamic Attributes Connector。
- 步骤 **2** 单击连接器 **(Connectors)**。
- 步骤 **3** 执行以下任一操作:
	- •添加新连接器: 单击 添加(+), 然后单击 AWS。
	- 编辑或删除连接器: 单击 更多(:),然后单击行末尾的编辑 (Edit) 或删除 (Delete)。

步骤 **4** 输入以下信息。

| 值        | 说明                      |
|----------|-------------------------|
| 名称       | (必需。)输入名称以唯一标识此连接器。     |
| 说明       | 可选说明。                   |
| 提取间<br>隔 | (默认为30秒。)从AWS检索IP映射的间隔。 |
| 地区       | (必需。) 输入您的 AWS 区域代码。    |
| 访问密<br>钥 | (必需。)输入访问密钥。            |
| 加密密<br>钥 | (必需。) 输入加密密钥。           |

步骤 **5** 单击保存 **(Save)**。

<span id="page-9-1"></span>步骤 **6** 确保"状态"(Status) 列中显示确定 **(OK)**。

### 下一步做什么

[创建适配器](#page-13-0), 第14页

## 创建 **Azure** 连接器

- 步骤 **1** 登录 Dynamic Attributes Connector。
- 步骤 **2** 单击连接器 **(Connectors)**。
- 步骤 **3** 执行以下任一操作:
	- •添加新连接器: 单击 添加(<sup>+</sup>), 然后单击 Azure。

• 编辑或删除连接器: 单击 更多( ), 然后单击行末尾的编辑 (Edit) 或删除 (Delete)。

步骤 **4** 输入以下信息。

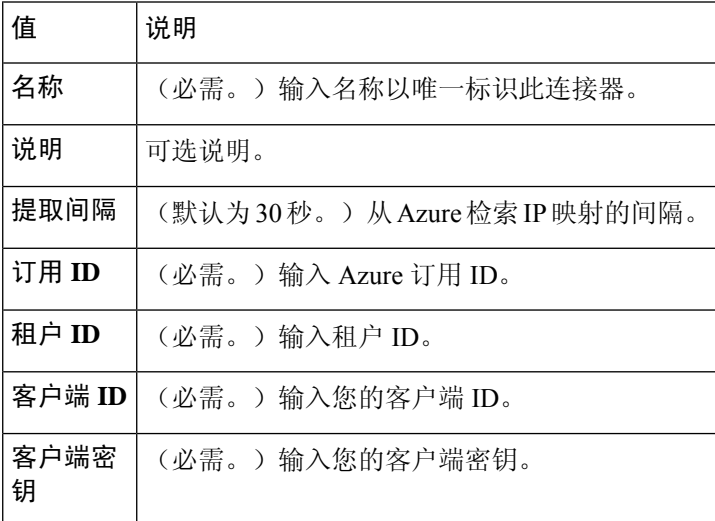

步骤 **5** 单击保存 **(Save)**。

步骤 **6** 确保"状态"(Status) 列中显示确定 **(OK)**。

下一步做什么

[创建适配器](#page-13-0), 第14页

## <span id="page-10-0"></span>创建 **Azure** 服务标签连接器

本主题讨论了如何为 Azure 服务标签创建连接器。Microsoft 会每周更新与这些标记的 IP 地址关联。 有关详细信息,请参阅 Microsoft TechNet [上的虚拟网络服务标签。](https://docs.microsoft.com/en-us/azure/virtual-network/service-tags-overview)

步骤 **1** 登录 Dynamic Attributes Connector。

步骤 **2** 单击连接器 **(Connectors)**。

步骤 **3** 执行以下任一操作:

- •添加新连接器: 单击 添加(<sup>+</sup>), 然后单击 Azure。
- 编辑或删除连接器: 单击 更多( ), 然后单击行末尾的编辑 (Edit) 或删除 (Delete)。

步骤 **4** 输入以下信息。

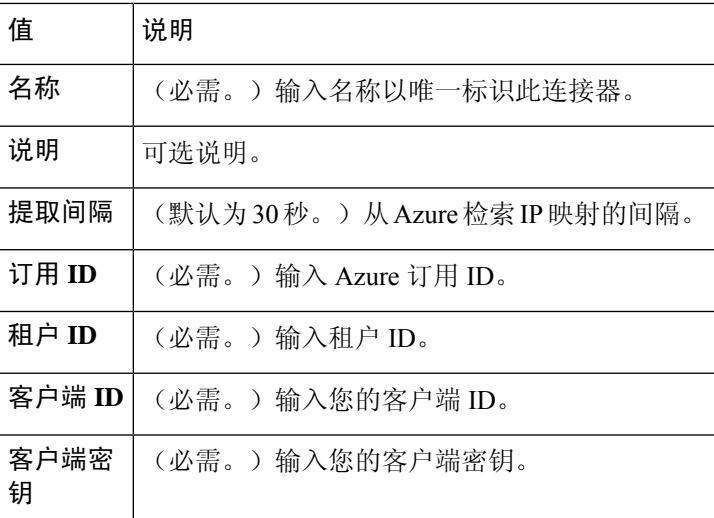

步骤 **5** 单击保存 **(Save)**。

步骤 **6** 确保"状态"(Status) 列中显示确定 **(OK)**。

下一步做什么

[创建适配器](#page-13-0), 第14页

## <span id="page-11-0"></span>创建 **Office 365** 连接器

本主题讨论了如何为 Office 365 标签创建连接器。Microsoft 会每周更新与这些标记的 IP 地址关联。 有关详细信息,请参阅 docs.microsoft.com 上的 Office 365 URL 和 IP [地址范围。](https://docs.microsoft.com/en-us/microsoft-365/enterprise/urls-and-ip-address-ranges?view=o365-worldwide)

- 步骤 **1** 登录 Dynamic Attributes Connector。
- 步骤 **2** 单击连接器 **(Connectors)**。

步骤 **3** 执行以下任一操作:

- •添加新连接器: 单击 添加(+), 然后单击 Azure。
- 编辑或删除连接器: 单击 更多(.),然后单击行末尾的编辑 (Edit) 或删除 (Delete)。

步骤 **4** 输入以下信息。

| 值    | 说明                              |
|------|---------------------------------|
| 名称   | (必需。) 输入名称以唯一标识此连接器。            |
| 说明   | 可选说明。                           |
| 提取间隔 | (默认为 30 秒。)从 Azure 检索 IP 映射的间隔。 |

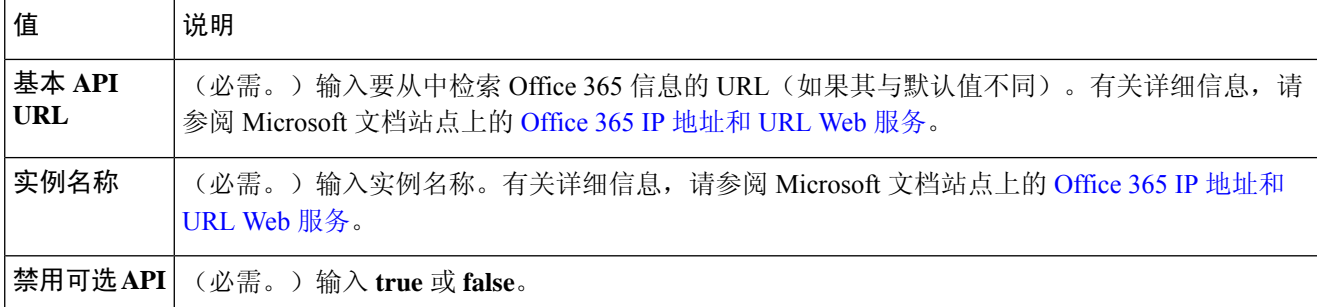

### 步骤 **5** 单击保存 **(Save)**。

步骤 **6** 确保"状态"(Status) 列中显示确定 **(OK)**。

下一步做什么

[创建适配器](#page-13-0), 第14页

## <span id="page-12-0"></span>创建 **vCenter** 连接器

### 开始之前

如果使用不受信任的证书与 vCenter 通信, 请参阅[获取证书颁发机构](#page-5-0) (CA) 链, 第6页。

### 步骤 **1** 登录 Dynamic Attributes Connector。

步骤 **2** 执行以下任一操作:

- •添加新连接器: 单击 添加(<sup>+</sup>), 然后单击 vCenter。
- 编辑或删除连接器: 单击 更多( ), 然后单击行末尾的编辑 (Edit) 或删除 (Delete)。

步骤 **3** 输入以下信息。

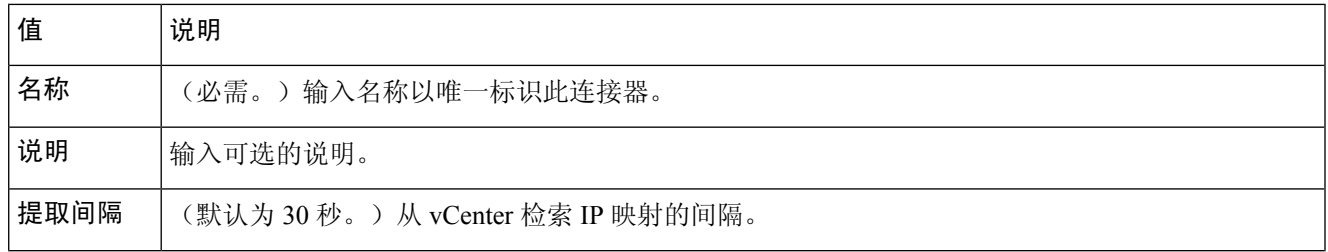

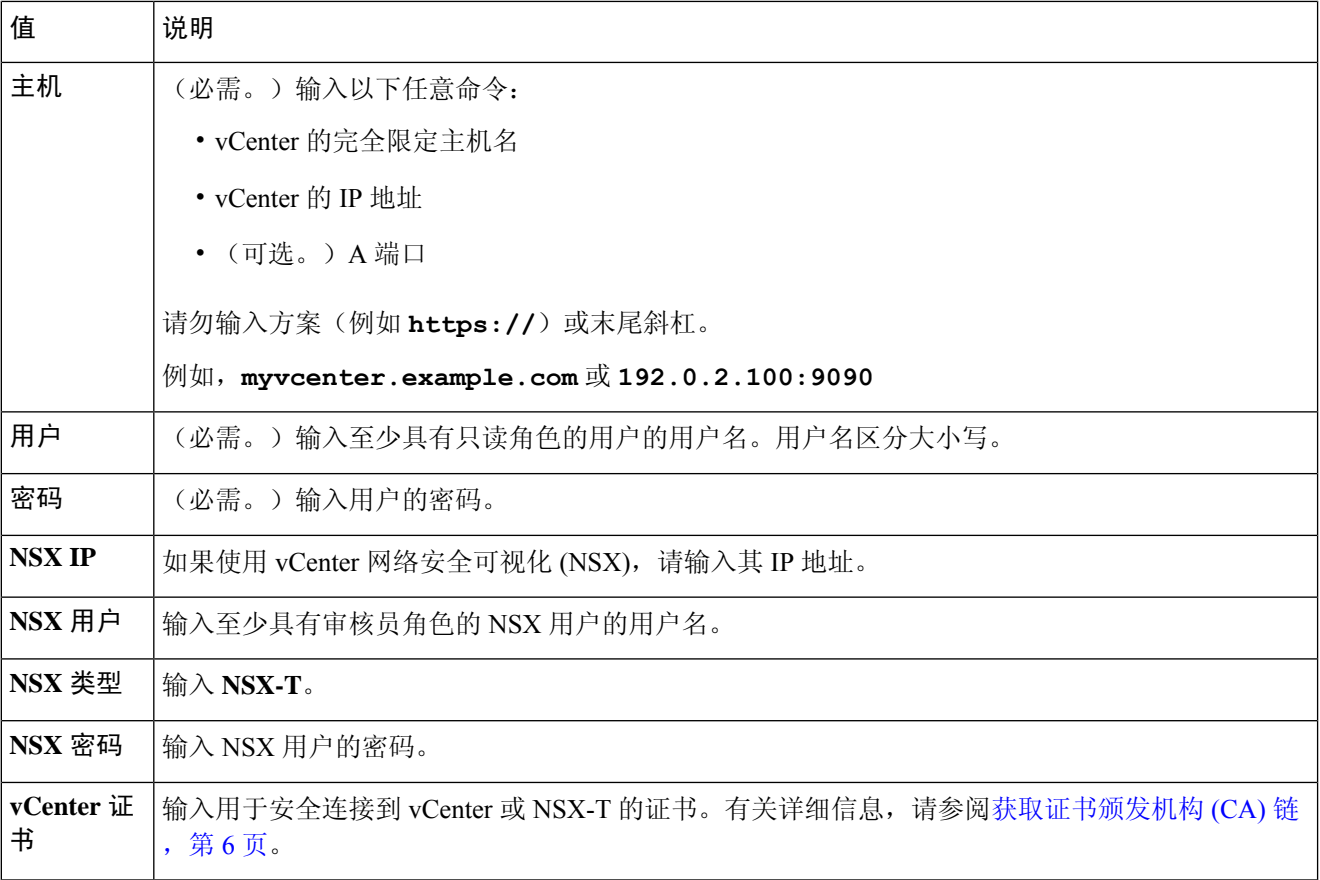

步骤 **4** 单击测试 **(Test)** 并确保在保存连接器之前显示 **Test connection succeded**。

### <span id="page-13-0"></span>步骤 **5** 单击保存 **(Save)**。

下一步做什么

[创建适配器](#page-13-0), 第14页

# 创建适配器

适配器是与 FMC 的安全连接,您可以将来自云对象的网络信息推送到 FMC 以用于访问控制策略。

### 相关主题

为 Dynamic Attributes [Connector](#page-14-0) 创建 FMC 用户, 第15页 创建 FMC [适配器](#page-15-0), 第16页 管理 FMC [动态对象源订用](#page-17-0), 第 18 页 排除问题 Cisco Secure Dynamic Attributes [Connector](cisco-secure-dynamic-attributes-connector_chapter4.pdf#nameddest=unique_16)

# <span id="page-14-0"></span>为 **Dynamic Attributes Connector** 创建 **FMC** 用户

### 开始之前

我们建议您为 dynamic attributes connector 适配器创建 FMC 用户。创建专门的 FMC 用户可避免从 FMC 中意外注销等问题,因为 dynamic attributes connector 会定期使用 REST API 登录, 以使用新的 和更新的动态对象来更新 FMC。

FMC 用户必须至少具有访问管理员权限。

- 步骤 **1** 如果尚未登录,请登录FMC。
- 步骤 **2** 请单击 系统 > 用户。
- 步骤 **3** 单击创建用户 **(Create User)**。
- 步骤 **4** 输入创建用户所需的信息。

步骤 **5** 在用户角色配置下,选中以下任何默认角色或具有相同权限级别的自定义角色:

- 管理员
- 访问管理员
- 网络管理员

下图显示了一个示例。

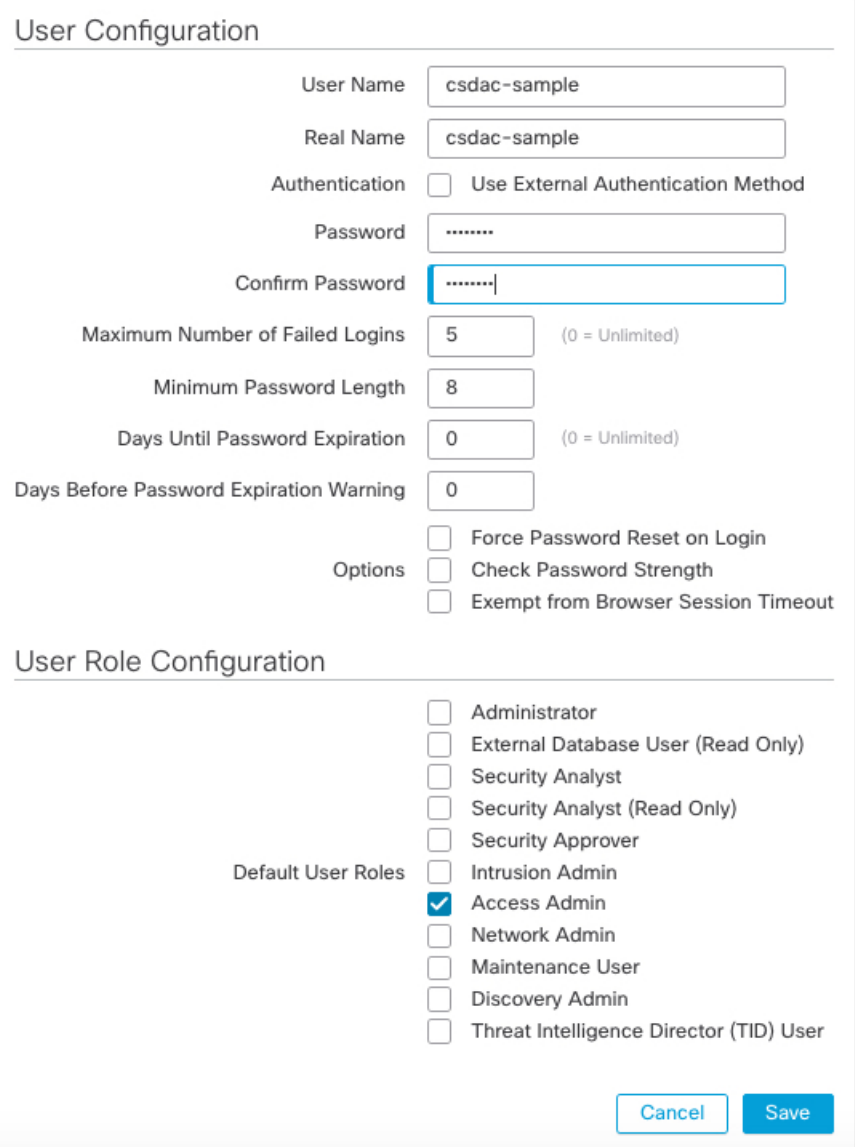

<span id="page-15-0"></span>您还可以选择具有足够权限的自定义角色以允许 REST 操作, 或者选择具有足够权限的不同默认角色。有关默认 角色的详细信息,请参阅有关用户帐户的章节中的"用户角色"部分。

## 下一步做什么

请参阅 创建 FMC [适配器](#page-15-0), 第16页

# 创建 **FMC** 适配器

本主题讨论了如何创建适配器,以便将动态对象从 dynamic attributes connector 推送 FMC 到。

### 开始之前

请参阅为 Dynamic Attributes [Connector](#page-14-0) 创建 FMC 用户, 第15页。

步骤 **1** 如果尚未登录,请登录 dynamic attributes connector。

步骤 **2** 单击适配器 **(Adapters)**。

步骤 **3** 执行以下任一操作:

•添加新适配器: 单击 添加 (<sup>+</sup>) ,然后单击 FMC。

• 编辑或删除适配器: 单击 更多(.),然后单击行末尾的编辑 (Edit) 或删除 (Delete)。

步骤 **4** 输入以下信息。

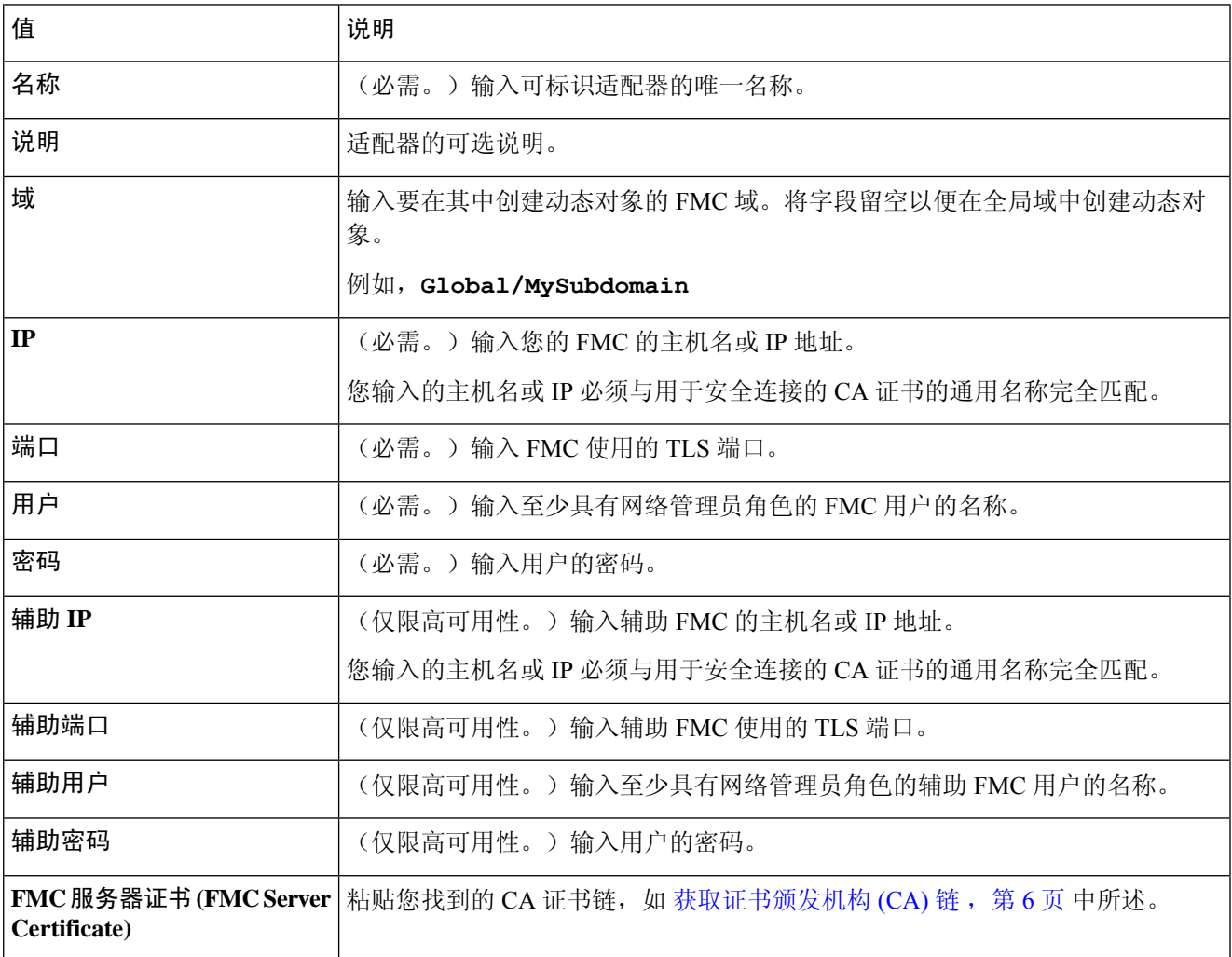

步骤 **5** 单击保存 **(Save)**。

相关主题

排除问题 Cisco Secure Dynamic Attributes [Connector](cisco-secure-dynamic-attributes-connector_chapter4.pdf#nameddest=unique_16)

# <span id="page-17-0"></span>管理 **FMC** 动态对象源订用

如何在 FMC 中为以下对象启用动态对象源订用:

- Azure 服务标签
- Office 365

您无需按照此程序使用以下内容:

- AWS
- Azure
- vCenter
- 步骤 **1** 如果尚未登录,请登录 FMC。
- 步骤 **2** 请单击 系统 > 集成。
- 步骤 **3** 单击云服务 **(Cloud Services)**。
- 步骤 **4** 在"动态对象源"(Dynamic Object Feeds) 旁边,向右滑动滑块以启用或向左滑动以禁用。
- 步骤 **5** 单击动态对象源以启用。 下图显示了如何同时启用 Azure 服务标签和 Office 365。

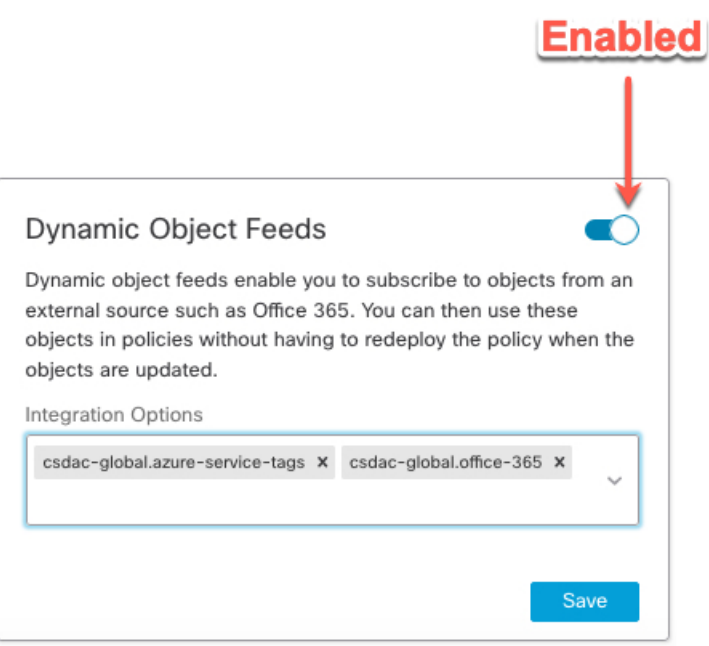

步骤 **6** 要取消订用,请单击动态对象源名称旁边的 **x**。 步骤 **7** 单击保存 **(Save)**。

# <span id="page-18-0"></span>创建动态属性过滤器

使用 Cisco Secure Dynamic Attributes Connector 定义的动态属性过滤器会在 FMC 中显示为可在访问 控制策略中使用的动态属性。例如,您可以将财务部门对 AWS 服务器的访问权限限制为 Microsoft Active Directory 中定义的财务组成员。

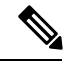

不能为Office 365或Azure服务标签创建动态属性过滤器。这些类型的云对象会提供自己的IP地址。 注释

有关详情,请参阅:

• 在 Amazon [文档站点上标记](https://docs.aws.amazon.com/general/latest/gr/aws_tagging.html) AWS 资源

有关访问控制规则的详细信息,请参阅[使用动态属性过滤器来创建访问控制规则](cisco-secure-dynamic-attributes-connector_chapter3.pdf#nameddest=unique_22)。

### 开始之前

完成以下所有任务:

- [安装必备软件](#page-1-0), 第2页
- [创建连接器](#page-8-0), 第9页
- [创建适配器](#page-13-0), 第14页

步骤 **1** 登录 Dynamic Attributes Connector。

步骤 **2** 单击动态属性过滤器 **(Dynamic Attributes Filters)** 选项卡。

执行以下任一操作:

- •添加新过滤器:单击 添加(十)。
- 编辑或删除过滤器: 单击 更多(.),然后单击行末尾的编辑 (Edit) 或删除 (Delete)。

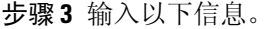

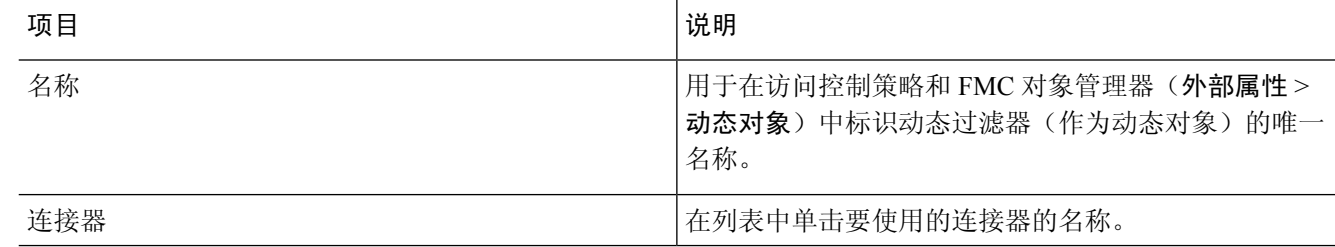

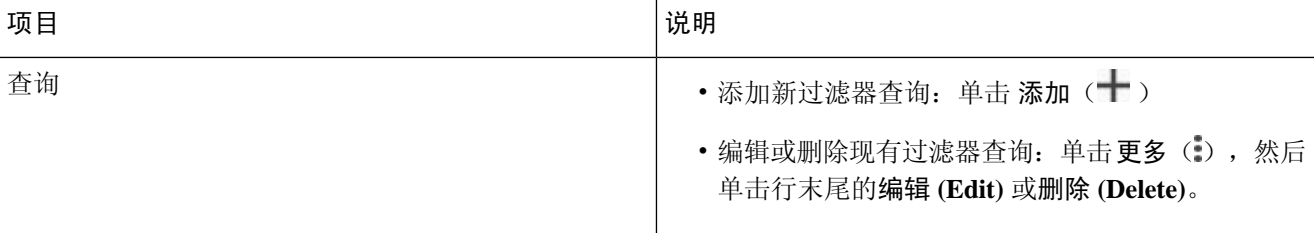

### 步骤 **4** 要添加或编辑查询,请输入以下信息。

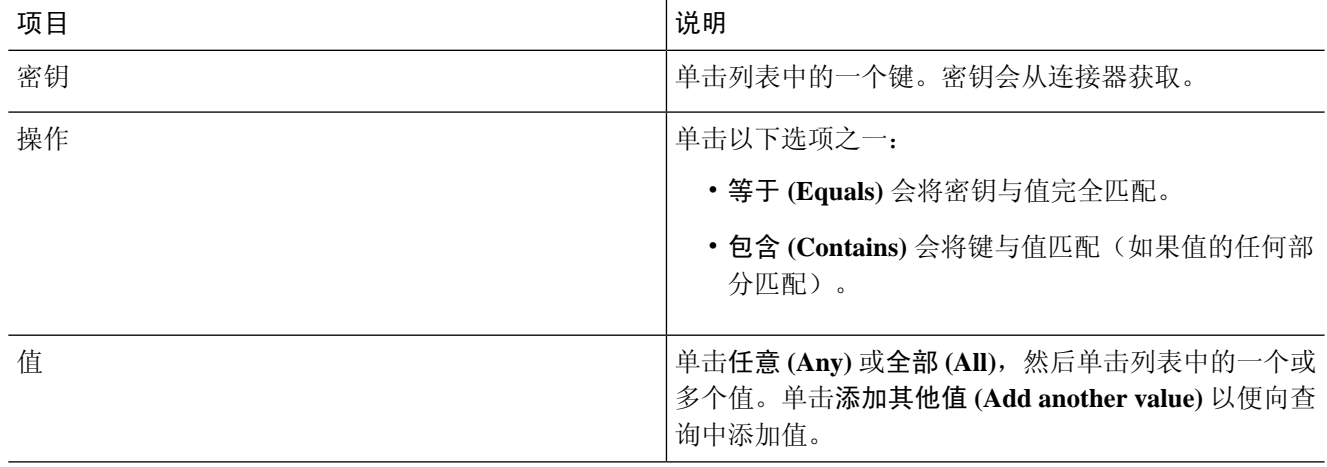

步骤 **5** 单击显示预览 **(Show Preview)** 以便显示查询返回的网络或 IP 地址的列表。

步骤 **6** 完成后,单击保存 **(Save)**。

步骤 **7** (可选。)验证 FMC 中的动态对象。

- a) 至少要以具有网络管理员角色的用户身份登录 FMC。
- b) 单击对象 **(Objects)** > 对象管理器 **(Object Manager)**。
- <span id="page-19-0"></span>c) 在左侧窗格中,单击外部属性 **(External Attributes)** > 动态对象 **(Dynamic Object)**。 您创建的动态属性查询应显示为动态对象。

#### 相关主题

[动态属性过滤器示例](#page-19-0), 第20页

## 动态属性过滤器示例

本主题提供了设置动态属性过滤器的一些示例。

### 示例:**vCenter**

以下示例显示了一个条件:VLAN。

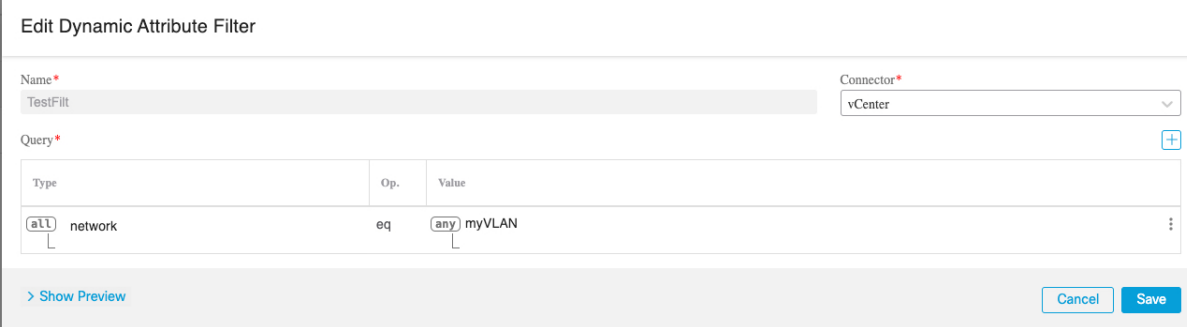

### 以下示例显示了使用 OR 连接的三个条件:查询匹配三个主机中的任何一个。

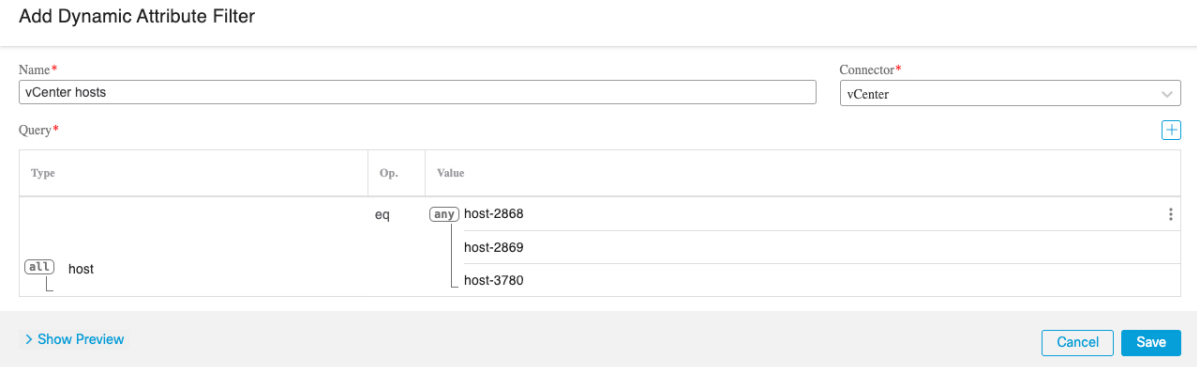

### 示例:**Azure**

以下示例显示了一个条件:标记为财务应用的服务器。

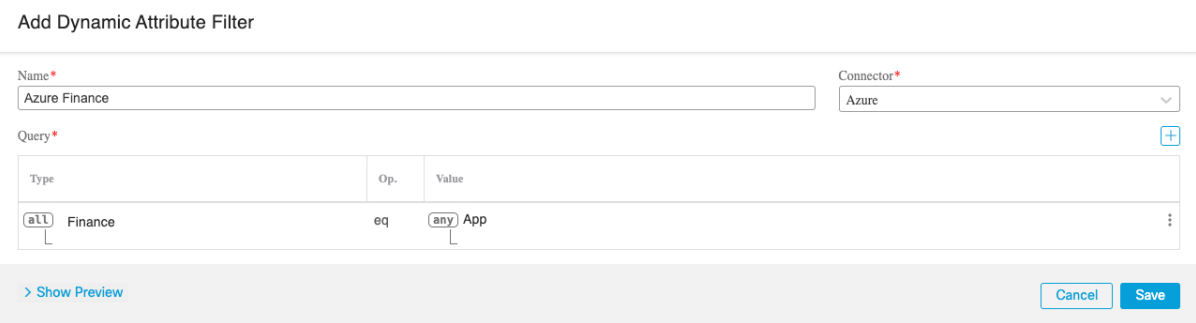

### 示例:**AWS**

以下示例显示了一个条件: 值为 1 的 FinanceApp。

I

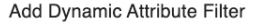

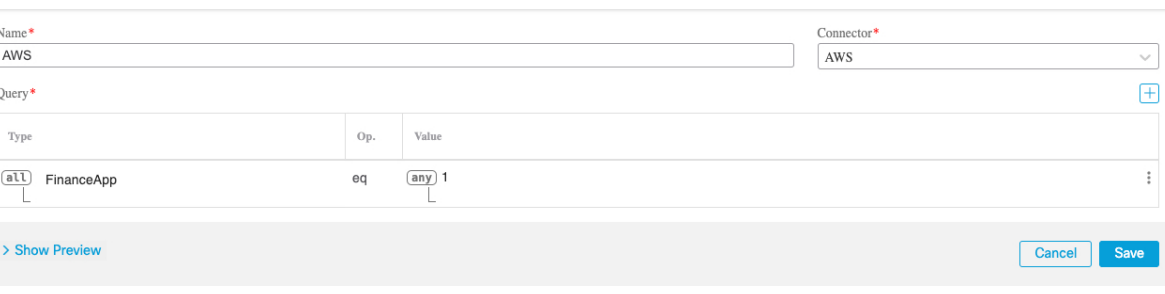